# **4.BAB IV HASIL DAN PEMBAHASAN**

 $\ddot{\phantom{a}}$ 

### **4.1 Hasil Implementasi**

Hasil impelentasi merupakan pembahasan mengenai hasil jadi sistem yang telah dibangun seperti berikut:

#### **4.1.1 Implementasi Bagian Admin**

1. Implementasi *Login*

Implementasi *login* merupakan tampilan yang digunakan sebagai hak akses ke halaman menu, berikut adalah tampilan *login* pada Gambar 4.1:

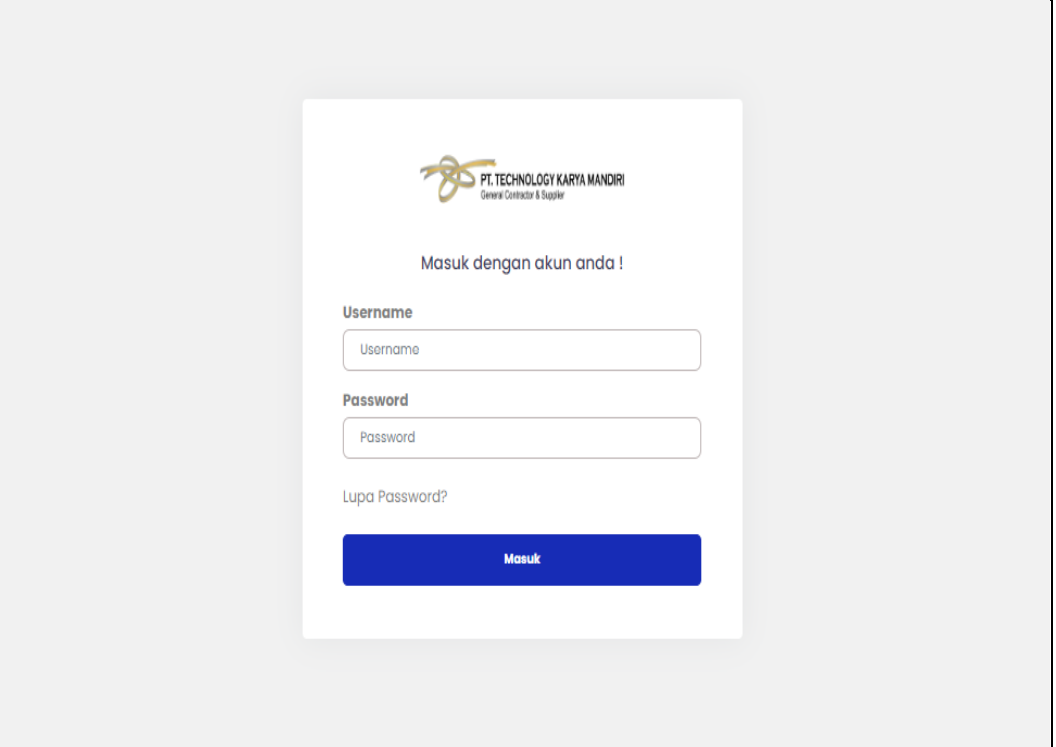

### **Gambar 4.1** Implementasi Tampilan *Login*

- a. Terdapat logo perusahaan pada tampilan tersebut
- b. Terdapat masukan data username dan passeword
- c. Terdapat tombol masuk untuk melakukan proses
- d. Proses masuk akan melakukan pengecekan pada bagian user

### 2. Implementasi Wilayah

Implementasi wilayah merupakan tampilan yang digunakan mengelola data seperti menampilkan data, mengubah, menghapus dan menampilkan, berikut adalah tampilan wilayah pada Gambar 4.2 :

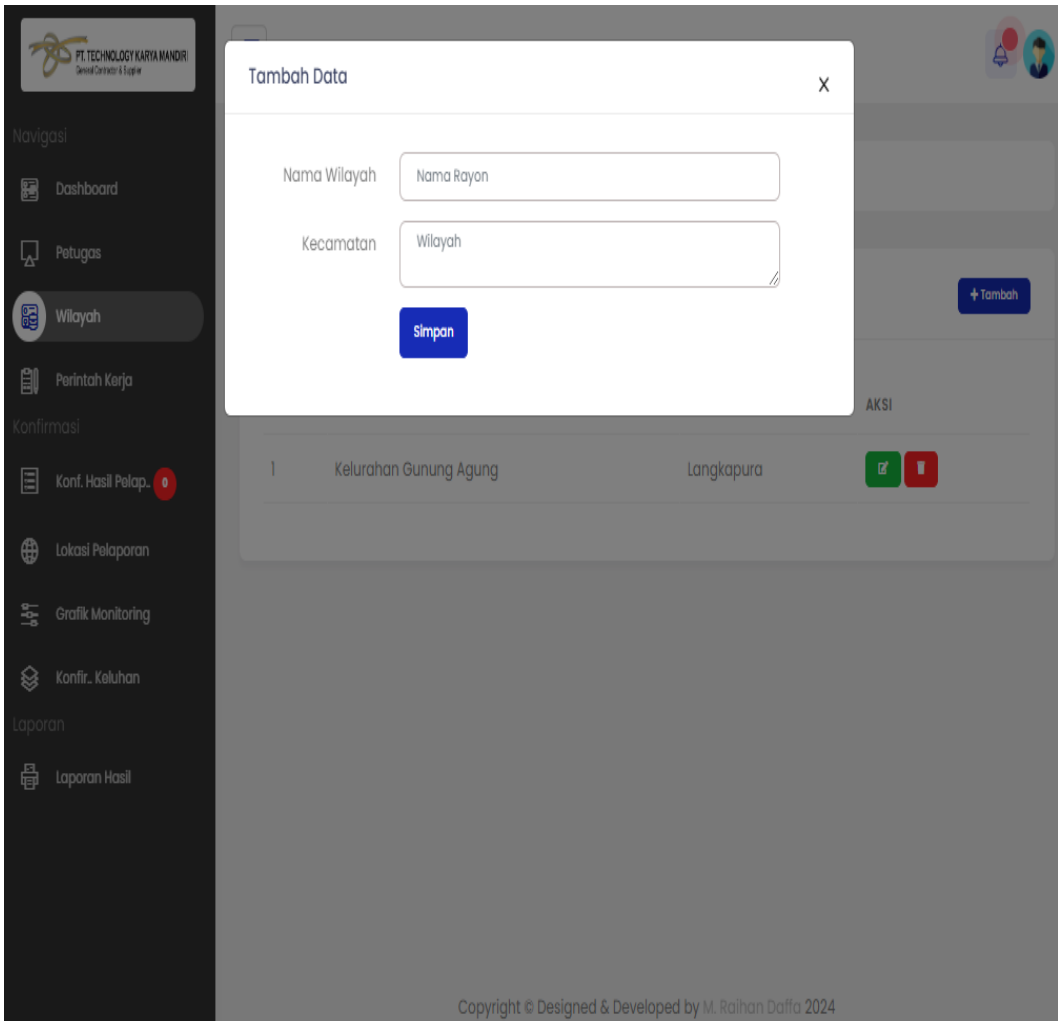

**Gambar 4.2** Implementasi Wilayah

- a. Terdapat menu akses sebelah kiri dengan memilih menu wilayah
- b. Terdapat masukan data nama wilayah dan keterangan
- c. Terdapat tombol simpan untuk melakukan proses simpan data
- d. Proses simpan berhail dapat masuk kedatabase

#### 3. Implementasi Petugas

Implementasi data petugas merupakan tampilan yang digunakan mengelola data seperti menampilkan data, mengubah, menghapus dan menampilkan, berikut adalah tampilan data petugas pada Gambar 4.3:

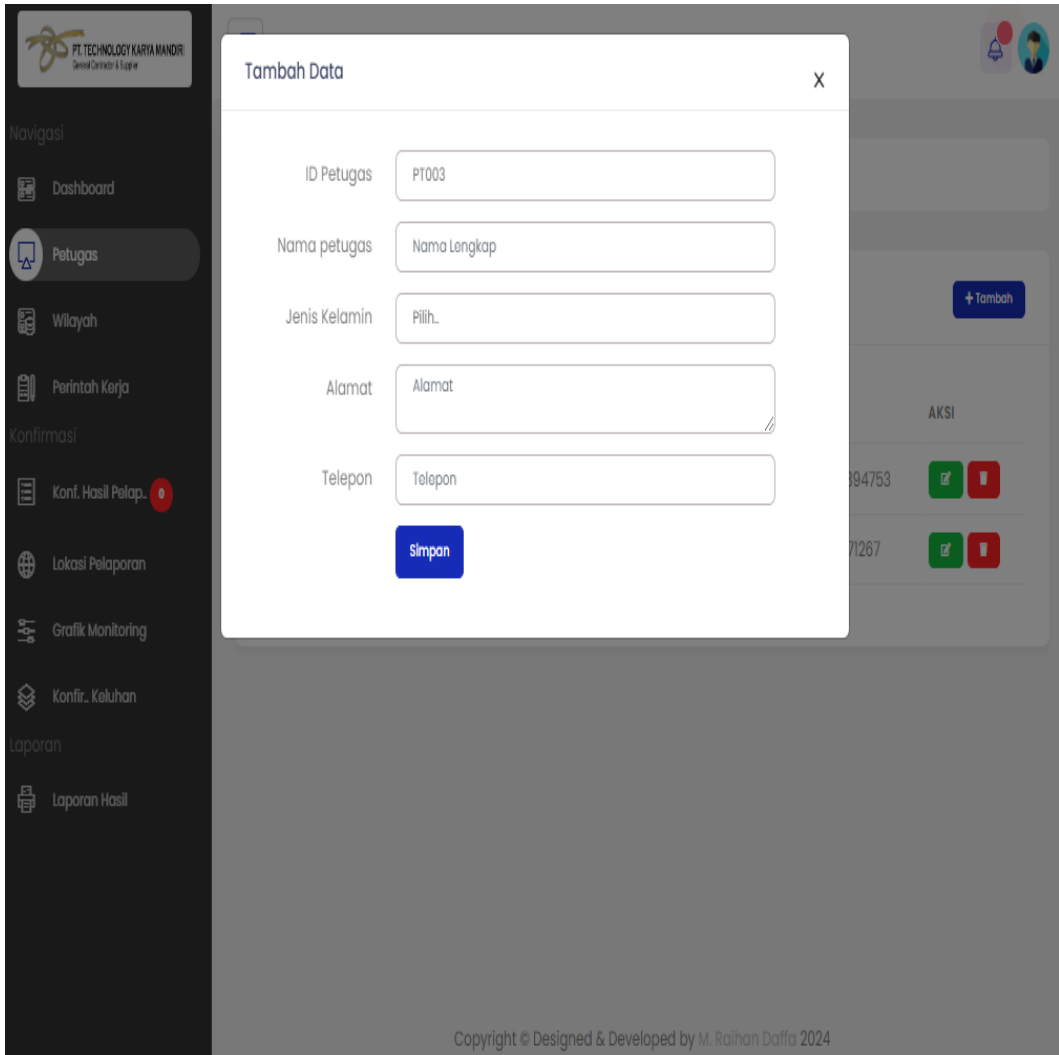

**Gambar 4.3** Implementasi Petugas

- a. Terdapat menu akses sebelah kiri dengan memilih menu petugas
- b. Terdapat masukan data id petugas, nama petugas, jenis kelamin, alamat, telepon
- c. Terdapat tombol simpan untuk melakukan proses simpan data
- d. Proses simpan berhail dapat masuk kedatabase

#### 4. Implementasi Perintah Kerja

Implementasi perintah kerja merupakan tampilan yang digunakan untuk mengelola data seperti menampilkan, mengubah, menghapus dan menampilkan data sesuai dengan data perintah kerja, berikut adalah tampilan data perintah kerja pada Gambar 4.4 :

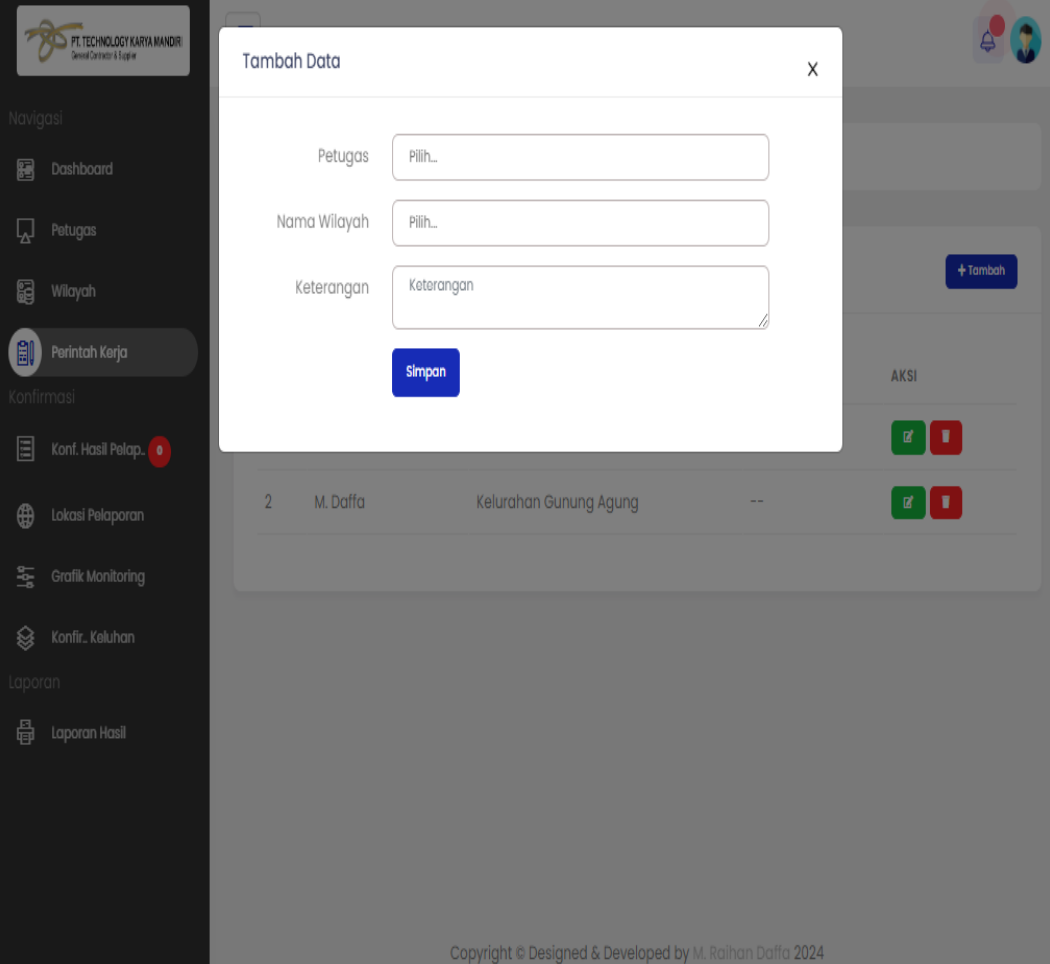

**Gambar 4.4** Implementasi Perintah Kerja

- a. Terdapat menu akses sebelah kiri dengan memilih menu perintah kerja
- b. Terdapat masukan data petugas, wilayah dan keterangan
- c. Terdapat tombol simpan untuk melakukan proses simpan data
- d. Proses simpan berhail dapat masuk kedatabase

#### 5. Implementasi Konfirmasi Pelaporan Kerja

Implementasi konfirmasi pelaporan kerja merupakan tampilan yang digunakan untuk mengelola data seperti menampilkan, menerima atau menolak data pelaporan, berikut adalah tampilan konfirmasi pelaporan kerja pada Gambar 4.5 :

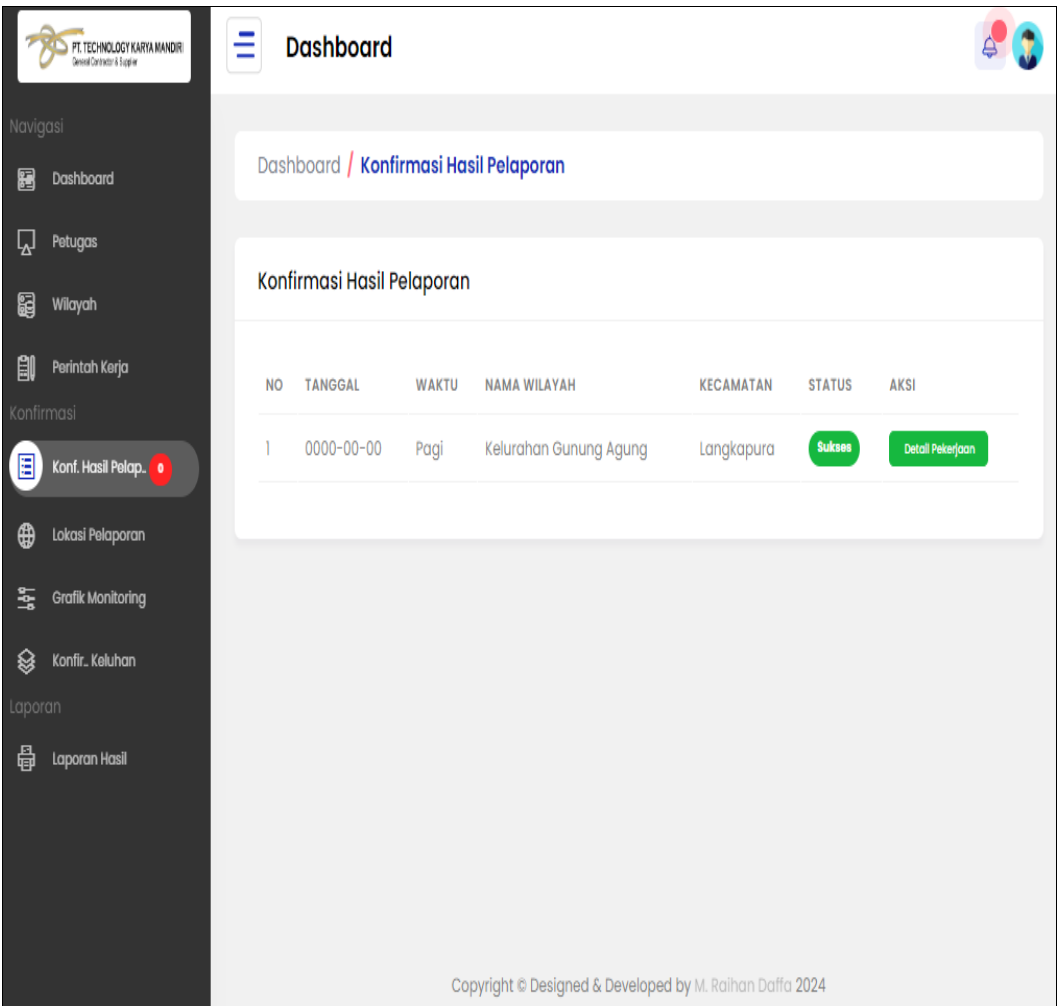

**Gambar 4.5** Implementasi Konfirmasi Pelaporan Kerja

- a. Terdapat menu akses sebelah kiri dengan memilih menu konfirmasi
- b. Terdapat tampil data tanggal, waktu, wilayah, kecamatan dan status
- c. Terdapat tombol konfirmasi untuk menerima atau menolak
- d. Proses berhasil dapat mengubah data di database

#### 6. Implementasi Cetak Laporan

Implementasi data cetak laporan merupakan tampilan yang digunakan untuk mencetak laporan berdasarkan priode yang dipilih, berikut adalah tampilan cetak laporan pada Gambar 4.6 :

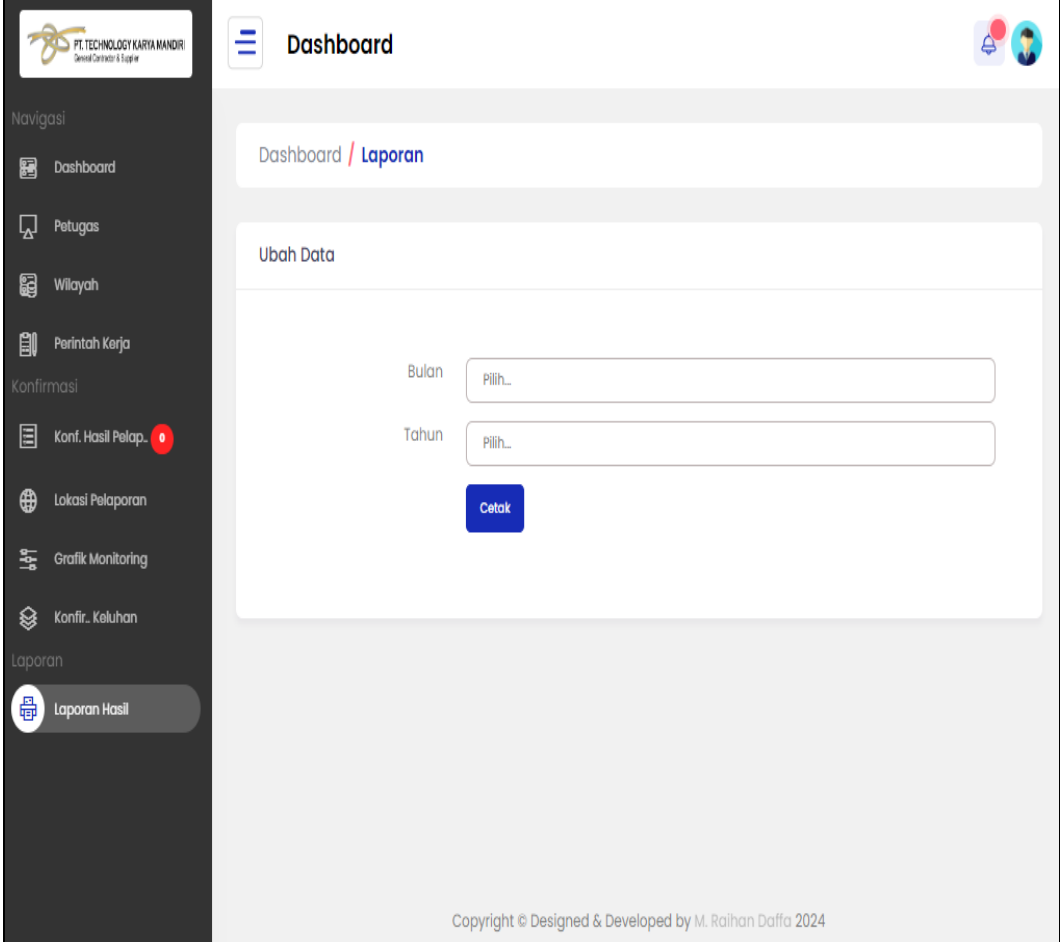

**Gambar 4.6** Implementasi Cetak Laporan

Berdasarkan gambar tersebut dapat diketahui keterangan seperti berikut:

- a. Terdapat menu akses sebelah kiri dengan memilih cetak laporan
- b. Terdapat masukan data seperti bulan dan tahun
- c. Terdapat tombol cetak untuk melakukan proses cetak

# **4.1.2 Implementasi Bagian Petugas**

1. Implementasi *Login*

Implementasi *login* merupakan tampilan yang digunakan sebagai hak akses ke halaman menu, berikut adalah tampilan *login* pada Gambar 4.7:

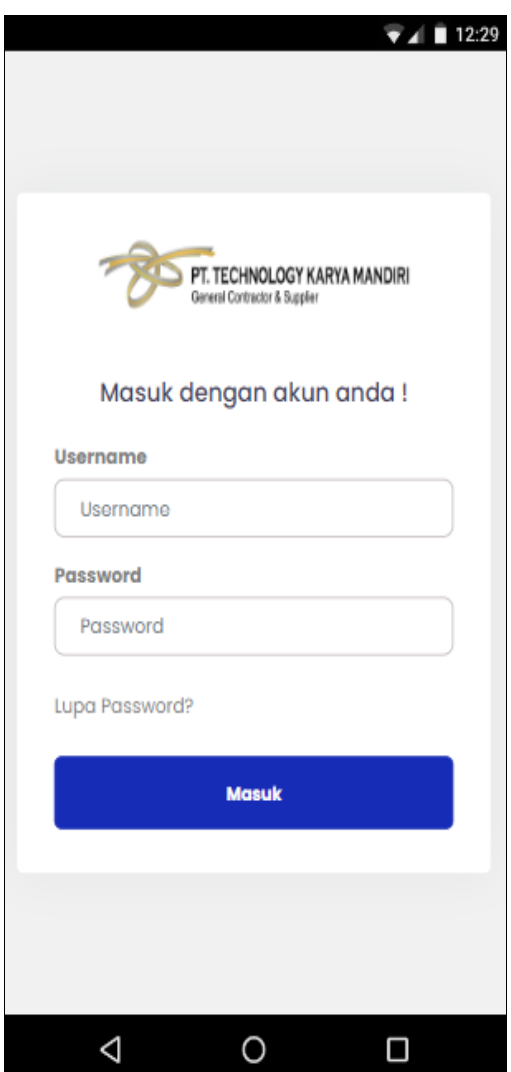

**Gambar 4.7** Implementasi Tampilan *Login*

- a. Terdapat logo perusahaan pada tampilan tersebut
- b. Terdapat masukan data username dan passeword
- c. Terdapat tombol masuk untuk melakukan proses
- d. Proses masuk akan melakukan pengecekan pada bagian user

# 2. Implementasi Perintah Kerja

Implementasi perintah kerja merupakan tampilan yang digunakan mengelola data seperti menampilkan data, berikut adalah tampilan perintah kerja pada Gambar 4.8 :

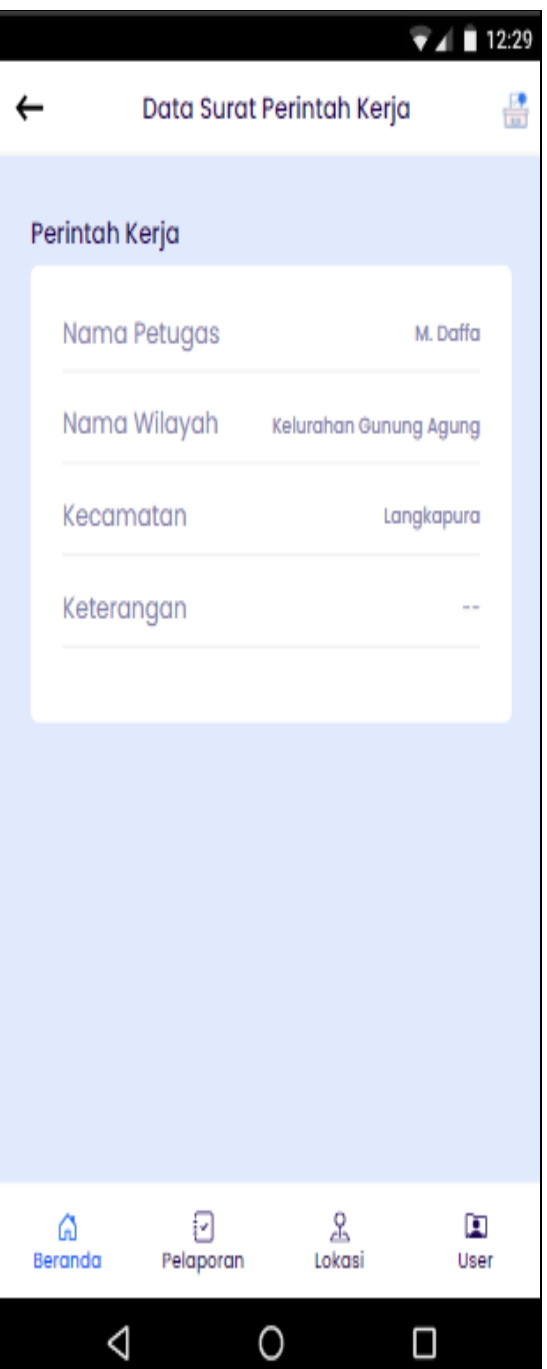

**Gambar 4.8** Implementasi Perintah Kerja

- a. Terdapat menu akses pada slide menu dengan memilih menu perintah kerja
- b. Terdapat informasi data seperti nama petugas, wilayah, kecamatan dan keterangan
- c. Data berhasil tampil dari kedatabase

#### 3. Implementasi Pelaporan Kerja

Implementasi pelaporan kerja merupakan tampilan yang digunakan mengelola data seperti menambahkan, mengubah, menghapus dan menampilkan data, berikut adalah tampilan pelaporan kerja pada Gambar 4.9 :

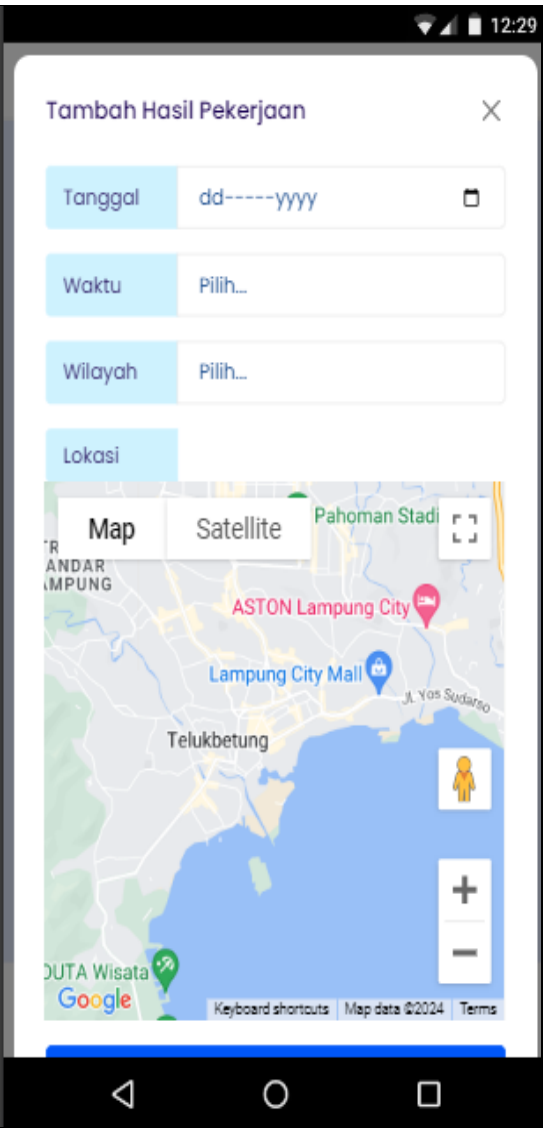

**Gambar 4.9** Implementasi Pelaporan Kerja

- a. Terdapat menu akses pada bagian bawah dengan memilih menu pelaporan
- b. Terdapat masukan data seperti tanggal, waktu, wilayah dan lokasi
- c. Terdapat tombol simpan untuk melakukan proses simpan data
- d. Proses simpan berhasil dapat masuk kedatabase

#### 4. Implementasi Hasil Pelaporan

Implementasi hasil pelaporan merupakan tampilan yang digunakan mengelola data seperti menampilkan data, berikut adalah tampilan hasil pelaporan pada Gambar 4.10:

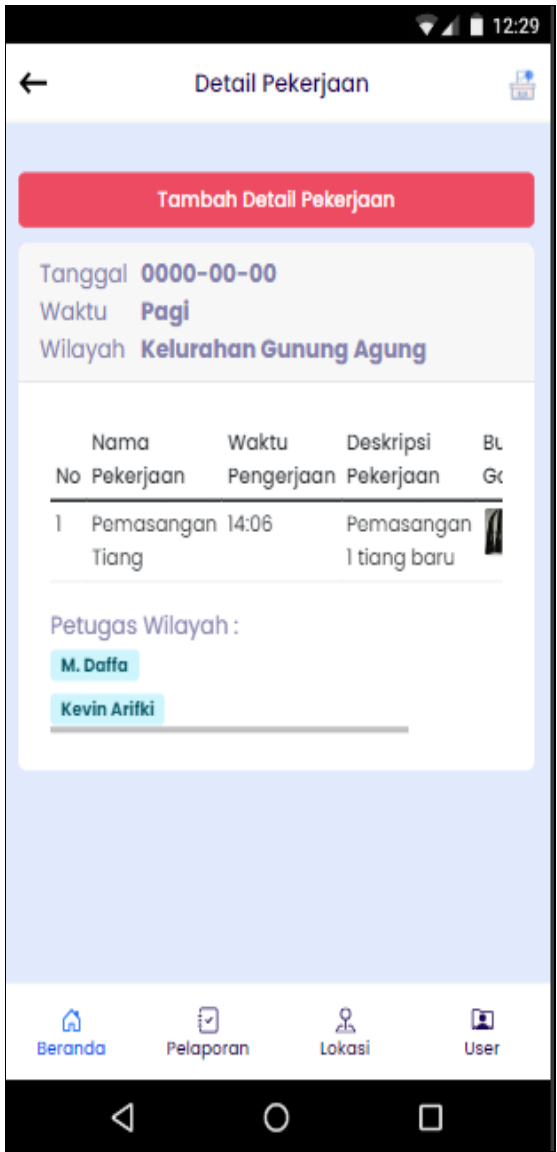

**Gambar 4.10** Implementasi Hasil Pelaporan

- a. Terdapat menu akses pada bagian bawah dengan memilih menu pelaporan
- b. Terdapat masukan data nama pekerjaan, waktu, deskripsi dan bukti
- c. Terdapat tombol simpan untuk melakukan proses simpan data
- d. Proses simpan berhasil dapat masuk kedatabase

## **4.1.3 Implementasi Bagian Pimpinan**

1. Implementasi *Login*

Implementasi *login* merupakan tampilan yang digunakan sebagai hak akses ke halaman menu, berikut adalah tampilan *login* pada Gambar 4.11:

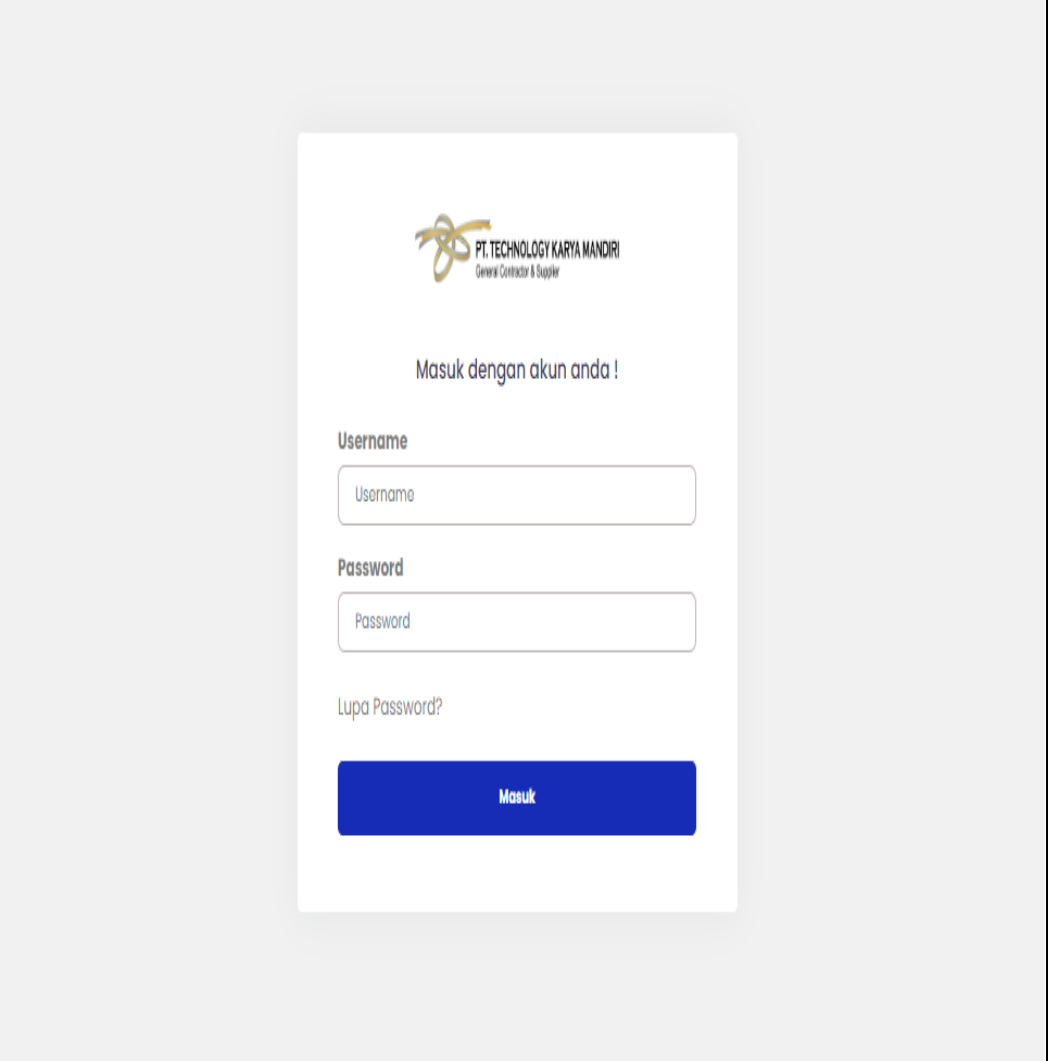

**Gambar 4.11** Implementasi Tampilan *Login*

- a. Terdapat logo perusahaan pada tampilan tersebut
- b. Terdapat masukan data username dan passeword
- c. Terdapat tombol masuk untuk melakukan proses
- d. Proses masuk akan melakukan pengecekan pada bagian user
- 2. Implementasi Perintah Kerja

Implementasi perintah kerja merupakan tampilan yang digunakan mengelola data seperti menampilkan data, berikut adalah tampilan perintah kerja pada Gambar 4.12 :

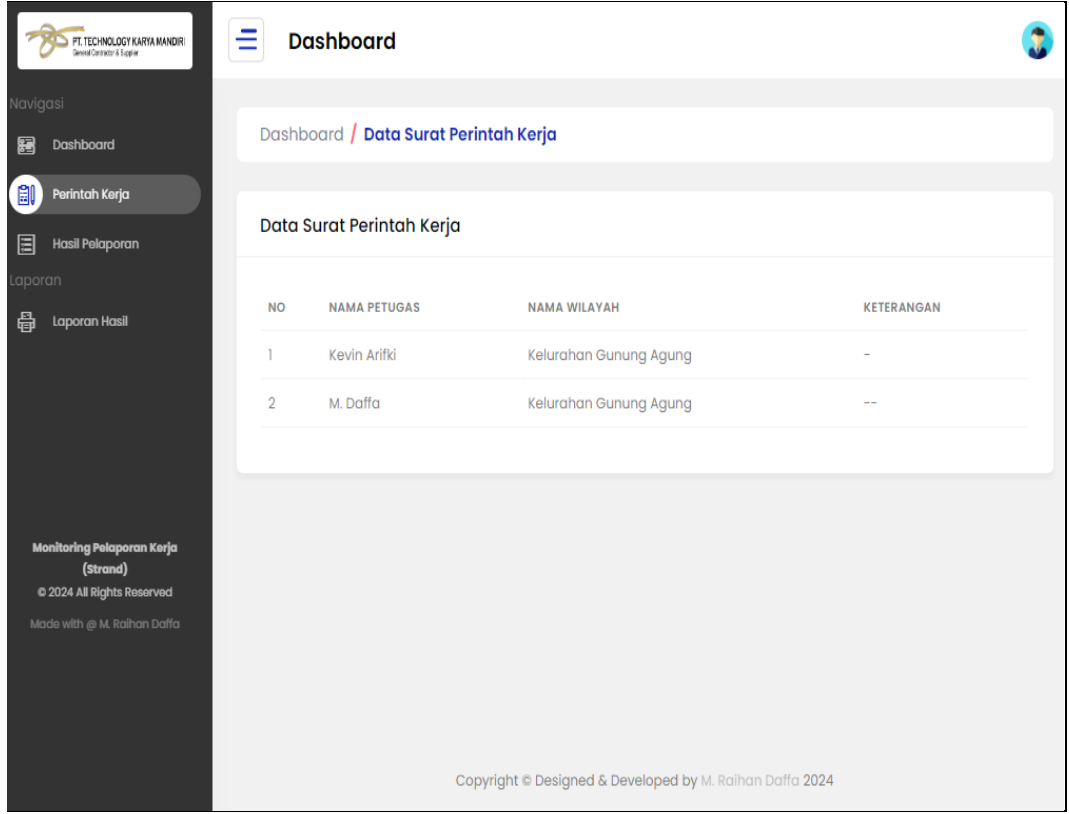

**Gambar 4.12** Implementasi Perintah Kerja

Berdasarkan gambar tersebut dapat diketahui keterangan seperti berikut:

- a. Terdapat menu akses sebelah kiri dengan memilih menu perintah kerja
- b. Terdapat masukan data petugas, wilayah dan keterangan
- c. Tampil data berhasil tampil dari database
- 3. Implementasi Pelaporan Kerja

Implementasi pelaporan kerja merupakan tampilan yang digunakan mengelola data seperti menampilkan data, berikut adalah tampilan pelaporan kerja pada Gambar 4.13 :

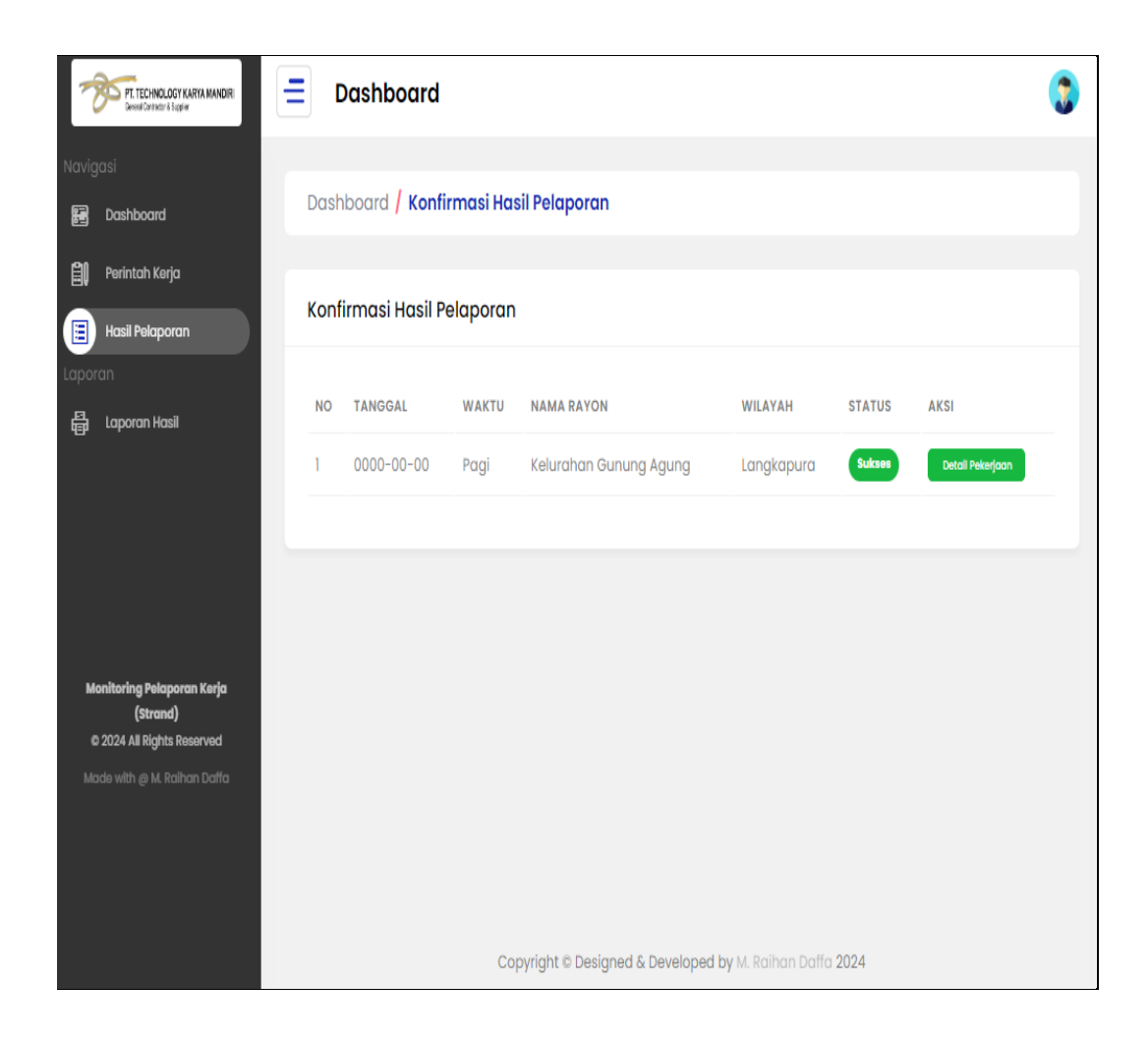

**Gambar 4.13** Implementasi Pelaporan Kerja

- d. Terdapat menu akses sebelah kiri dengan memilih menu pelaporan
- e. Terdapat informasi data tampil data tanggal, waktu, wilayah, kecamatan dan status
- f. Tampil data berhasil tampil dari database
- 4. Implementasi Cetak Laporan

Implementasi data cetak laporan merupakan tampilan yang digunakan untuk mencetak laporan berdasarkan priode yang dipilih, berikut adalah tampilan cetak laporan pada Gambar 4.14 :

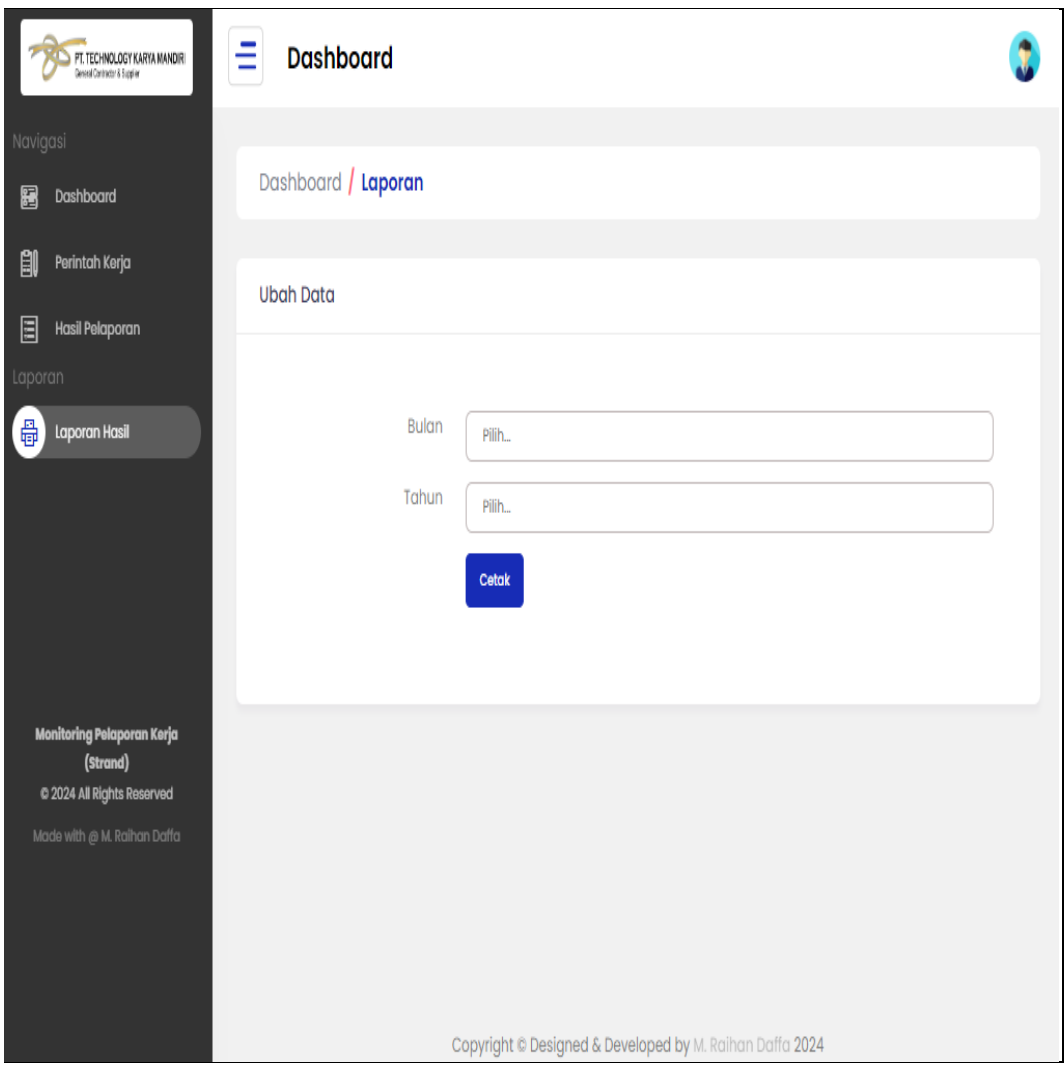

**Gambar 4.14** Implementasi Cetak Laporan

- a. Terdapat menu akses sebelah kiri dengan memilih cetak laporan
- b. Terdapat masukan data seperti bulan dan tahun
- c. Terdapat tombol cetak untuk melakukan proses cetak